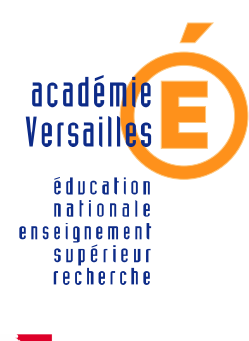

**CRDP de l'académie de Versailles**

**Mission TICE Médiapôles**

crdp.ac-versailles.fr

**584, rue Fourny 78530 Buc Tél. 01 39 45 78 78**

# **MEMENTO D'UTILISATION DU T.N.I. PROMETHEAN**

*Octobre 2006*

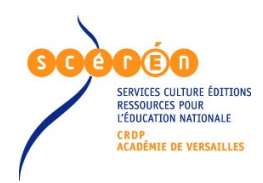

http://www.tice.ac-versailles.fr/

### **Document réalisé par :**

Albin Gervais, Chargé de mission Ressources numériques [albin.gervais@crdp.ac-versailles.fr](mailto:albin.gervais@crdp.ac-versailles.fr)

Alexandra Mounier, Chargée de mission des usages des TICE [alexandra.mounier@crdp.ac-versailles.fr](mailto:alexandra.mounier@crdp.ac-versailles.fr)

> Jean-Jacques Thibault, Animateur multimédia du CRDP de l'académie de Versailles [thibault@crdp.ac-versailles.fr](mailto:thibault@crdp.ac-versailles.fr)

### **Sources :**

<http://www.prometheanworld.com/fr/fr/>

# **Le matériel**

### Le tableau

Les prises sont à l'arrière du tableau, côté droit.

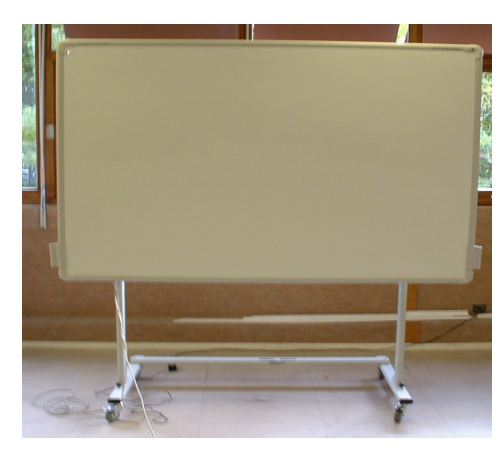

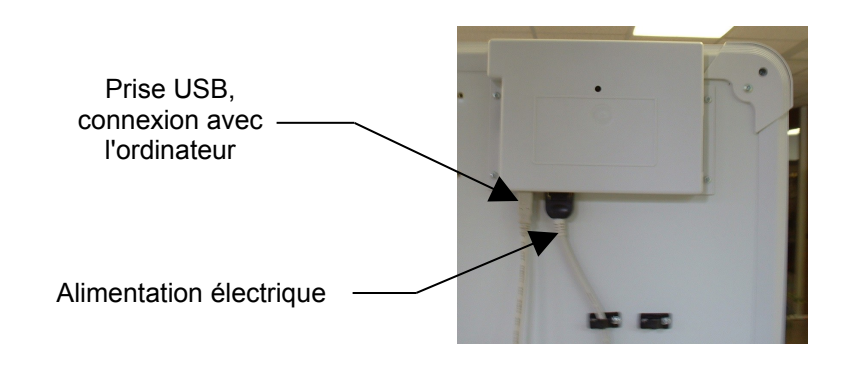

### Le stylet

Double-clic : appuyer deux fois rapidement sans trop écarter la pointe de la surface du tableau.

L'appui de la mine du stylet sur le tableau correspond à un clic gauche de souris, le bouton sur le corps du stylo à un clic droit.

Il est plus ergonomique de tenir le stylet bouton vers le haut.

Le stylet n'a pas besoin d'être chargé.

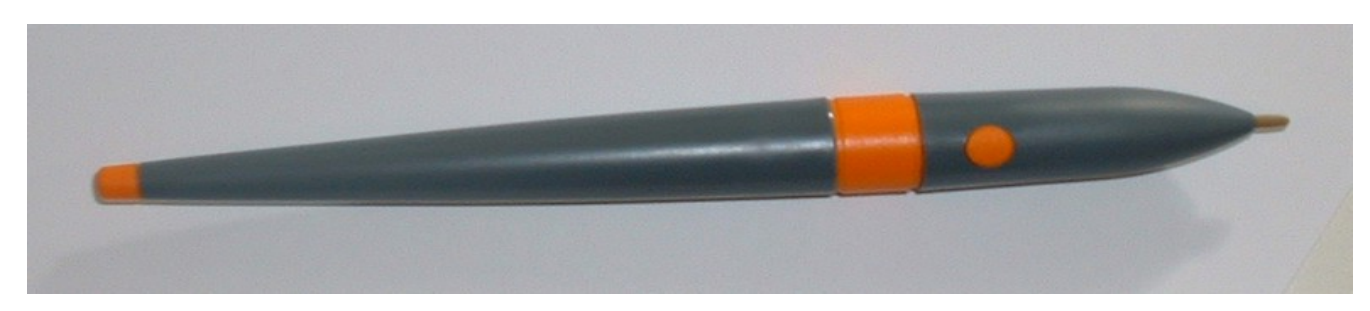

### La baguette

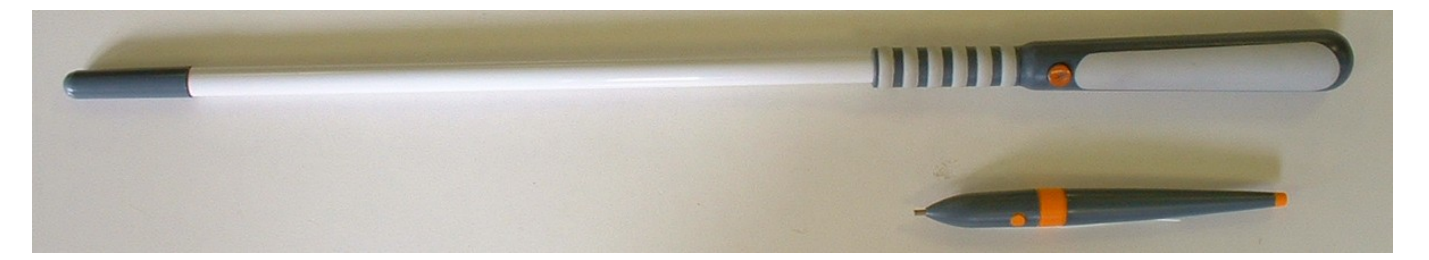

Plus longue que le stylet, elle évite les effets d'ombre et permet de déplacer facilement les objets sur le tableau. Elle permet d'effectuer un clic gauche de souris, pas de clic droit.

### Les tablettes

Non indispensables, les tablettes peuvent cependant être utilisées en alternative ou en complément du tableau numérique interactif. Elles disposent d'un stylet qu'on utilise de la même manière que celui du tableau. Elles permettent de piloter l'ordinateur à distance.

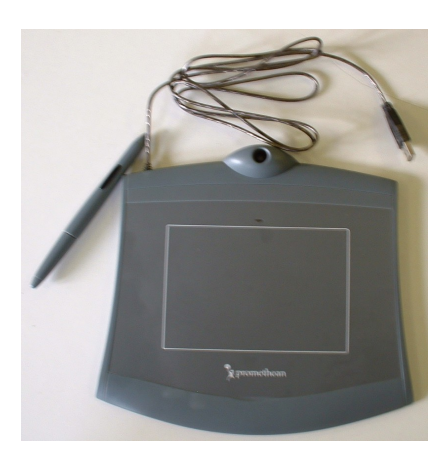

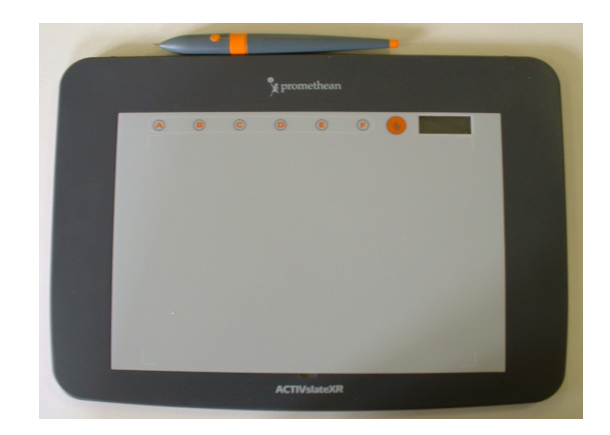

Tablette USB Tablette BlueTooth qui se recharge sur le secteur

### La clé BlueTooth

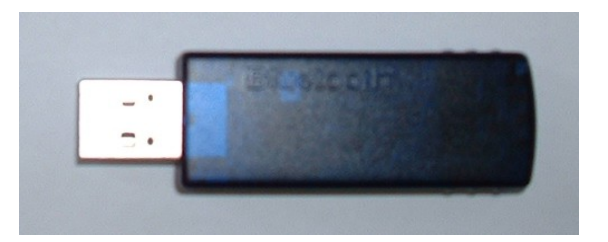

#### Elle se branche sur un port USB de l'ordinateur et permet une liaison sans fil avec le tableau ou la tablette. Il faut que le pilote BlueTooth ait déjà été installé. La diode verte indique que la clé est activée.

### Le logiciel ACTIVstudio Professional Edition

Il est fourni avec le tableau, mais ce dernier peut aussi fonctionner avec des logiciels propres à d'autres marques de Tableaux Numériques Interactifs.

Le pilotage d'ACTIVStudio Professional est accessible par un raccourci sur le bureau **de partie de menu** Le pilotage d'ACTIVStudio Professional est accessible par un raccourci sur le bureau de la par le menu démarrer / tous les programmes / ACTIVSoftware / ACTIVStudio2 / ACTIVStudio Professional Edition. Il y a deux modes de fonctionnement accessibles en cliquant ou décliquant sur les icônes suivantes :

- Mode annotation qui est double : en cliquant sur **Vienne** vous travaillez sur des captures d'écran Windows (ou Mac) : en cliquant sur vous travaillez sur le paperboard ce qui vous permet de dessiner à l'aide du stylet électronique mais vous perdez la main sur les fonctions habituelles de l'environnement Windows (ou Mac).
- Mode Souris : le stylet se comporte comme une souris pour piloter les applications Windows (ou Mac).

### Le vidéo-projecteur

Il est recommandé d'utiliser un matériel de type XGA pour un meilleur confort visuel.

# **Mise en place**

1. Brancher le tableau et le mettre en marche. On doit entendre un son. Le signe de Promethean en haut à gauche du tableau s'allume en bleu tant que le tableau n'est pas connecté à l'ordinateur, ensuite il devient blanc.

2. Allumer le vidéo-projecteur et l'ordinateur.

3. Deux modes de connexion sont possibles :

- filaire (par câble USB), souvent utilisé quand le tableau est fixe.
- sans fil, à l'aide d'une clé BlueTooth. Il convient alors de vérifier que la connexion est effective en cliquant sur le sigle BlueTooth  $\binom{3}{2}$  et en s'assurant alors que le tableau a bien été reconnu par l'ordinateur.

4. Calibrer le tableau. C'est une opération nécessaire au moindre déplacement du tableau ou du vidéoprojecteur. Il permet de faire correspondre parfaitement la pointe du stylo avec le curseur de la souris.

Un écran blanc apparaît, il faut alors pointer sur les croix qui s'affichent successivement, en veillant à bien tenir le stylet dans la position dans laquelle on écrit et non perpendiculaire au tableau.

# ACTIVStudio Professional Edition

Les barres d'outils par défaut d'ACTIVStudio Professionnel Edition :

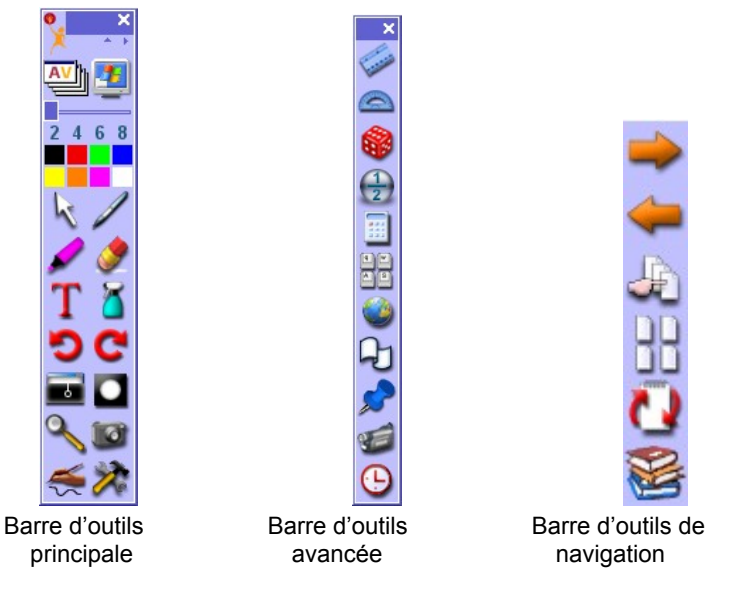

Tous les boutons fonctionnent sur un mode ON / OFF. La désactivation de ces outils s'obtient en cliquant à nouveau sur leur icône dans la barre d'outils.

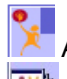

Fonctions principales :

Accès aux menus (Ouvrir, enregistrer paperboard, configuration , aide)

Ce bouton permet de passer du mode paperboard au mode avec Windows : le stylet permet alors de piloter les applications Windows (ou Mac) comme le ferait la souris.

page suivante et **page précédente. En mode paperboard il est possible de faire défiler les pages en** utilisant les flèches de navigation entre pages.

Fait une capture de l'écran Windows qu'il est alors possible d'annoter.

Après ouverture d'un paperboard, donne l'accès aux bibliothèques (Images; objets, fonds; tampons).

Organiseur de pages paperboard. Permet d'effacer, dupliquer, déplacer les pages les unes par rapport aux autres.

Sélecteur de page. Permet un affichage et un défilement rapide des pages pour une sélection immédiate.

Annule la dernière action sur le paperboard actif.

# Outils d'annotation

Permet de choisir la taille du trait du stylo ou du surligneur.

Permet de choisir la couleur (Clic droit pour avoir davantage de couleurs).

Surligneur le clic droit fait apparaître les formes que l'on peut tracer directement :

Gomme permet de masquer les annotations et les formes en déposant dessus un bloc de la même couleur que celle du fond.

# Outils de présentation

Spot lumineux –poursuite. Cet outil masque la page au profit d'un faisceau. Il est possible de moduler l'opacité du masque et la forme du faisceau.

Rideau vertical ou horizontal : permet de masquer une zone plus ou moins grande de la page.

Zoom : clic pour agrandir ; double-clic pour revenir à la taille d'origine.

Efface de manière sélective : objets ; fonds ; annotations ; page ; grille.

### Autres outils

Appareil photo : capture un écran, une fenêtre, une zone délimitée à main levée (la capture est placée dans le presse papier).

Reconnaissance de caractères, de chiffres ou de formes. Cet outil reconnaît des des des lettres ou des formes faites à main levée et les transforme en script ou **ABC**  $\mathbb{A}_{\text{a}}$  **Formes** parfaitement dessinées.

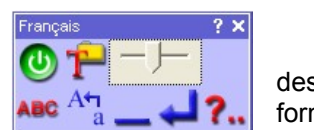

Permet la saisie de texte au clavier (il faut alors demander le clavier flottant

### Barre d'outils avancés :

Règle – Propose le choix d'un type de graduation (cm, mm ou pouce) puis affiche une règle qui peut être déplacée, inclinée (clic sur la zone graduée), agrandie ou réduite (double clic sur l'objet)

Rapporteur – Choix d'un type (semi circulaire, complet) puis affichage d'un rapporteur pouvant être déplacée, agrandie - réduit (double clic sur l'objet) ou incliné (clic sur la zone graduée). La désactivation se fait en cliquant à nouveau sur l'outil dans la barre d'outils avancés.

Dé – Propose le nombre de dés à lancer et génère un jet de dés en cliquant sur  $\mathbb{R}$ .

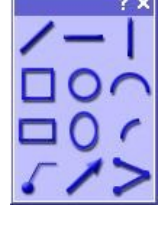

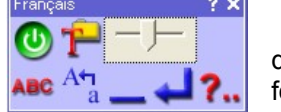

- $\boxed{2}$  Fraction Affiche un générateur de fraction.
- E Calculette – Affiche une calculette simplifiée en cliquant sur l'objet avec le bouton droit.
- 88 Clavier – Affiche le clavier flottant avec menu de paramétrage.
	- Navigateur– Affiche le navigateur du logiciel qui permet des captures de liens diverses en cliquant sur .

 $\Theta$ Message télé-imprimante – Affiche un message déroulant sur le paperboard ou le bureau.

- Notes Affiche un « post it » déplaçable ou un pointeur dont la taille et l'orientation sont modifiables par double clic.
- Enregistreur Permet le choix du type d'enregistrement (paperboard, plein écran, zone écran) et affiche les commandes d'un magnétoscope.

 $\odot$ Horloge – Propose le choix du type (horloge ou décompte) et permet de paramétrer une action à la fin du décompte.